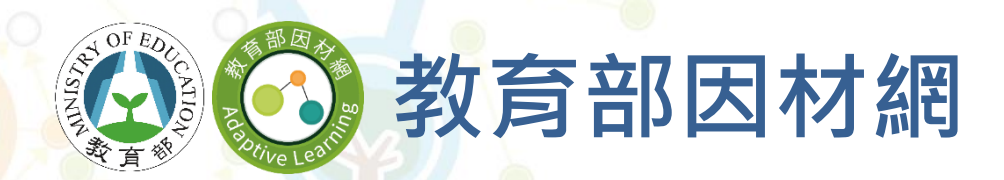

## **因材網基本功能(簡易版)**

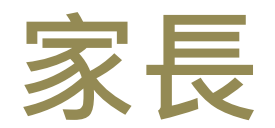

### **因材網基本功能(簡易版)-家長**

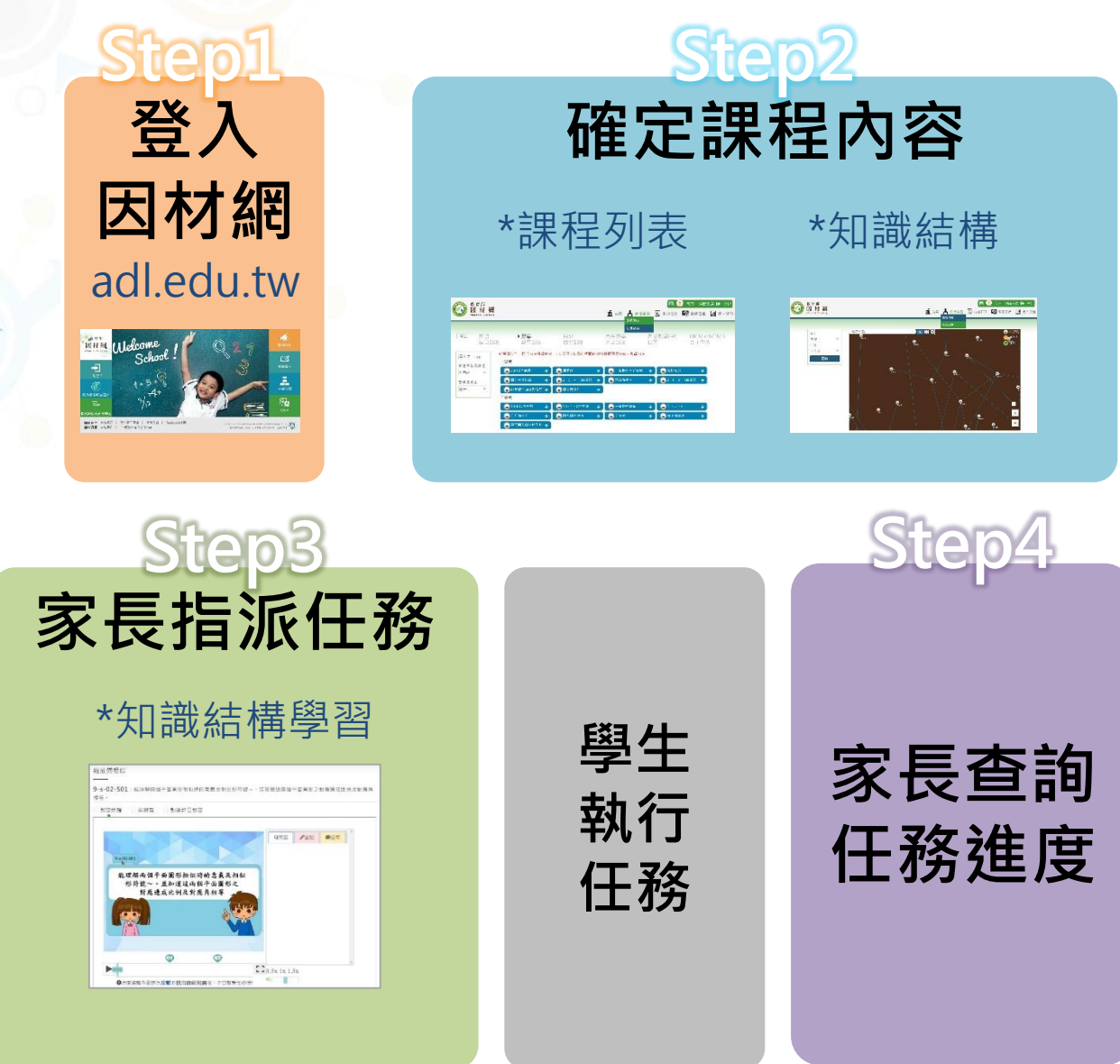

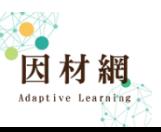

# **Step1 登入因材網 因材網基本功能(簡易版)-家長**

## **Step1 登入因材網**

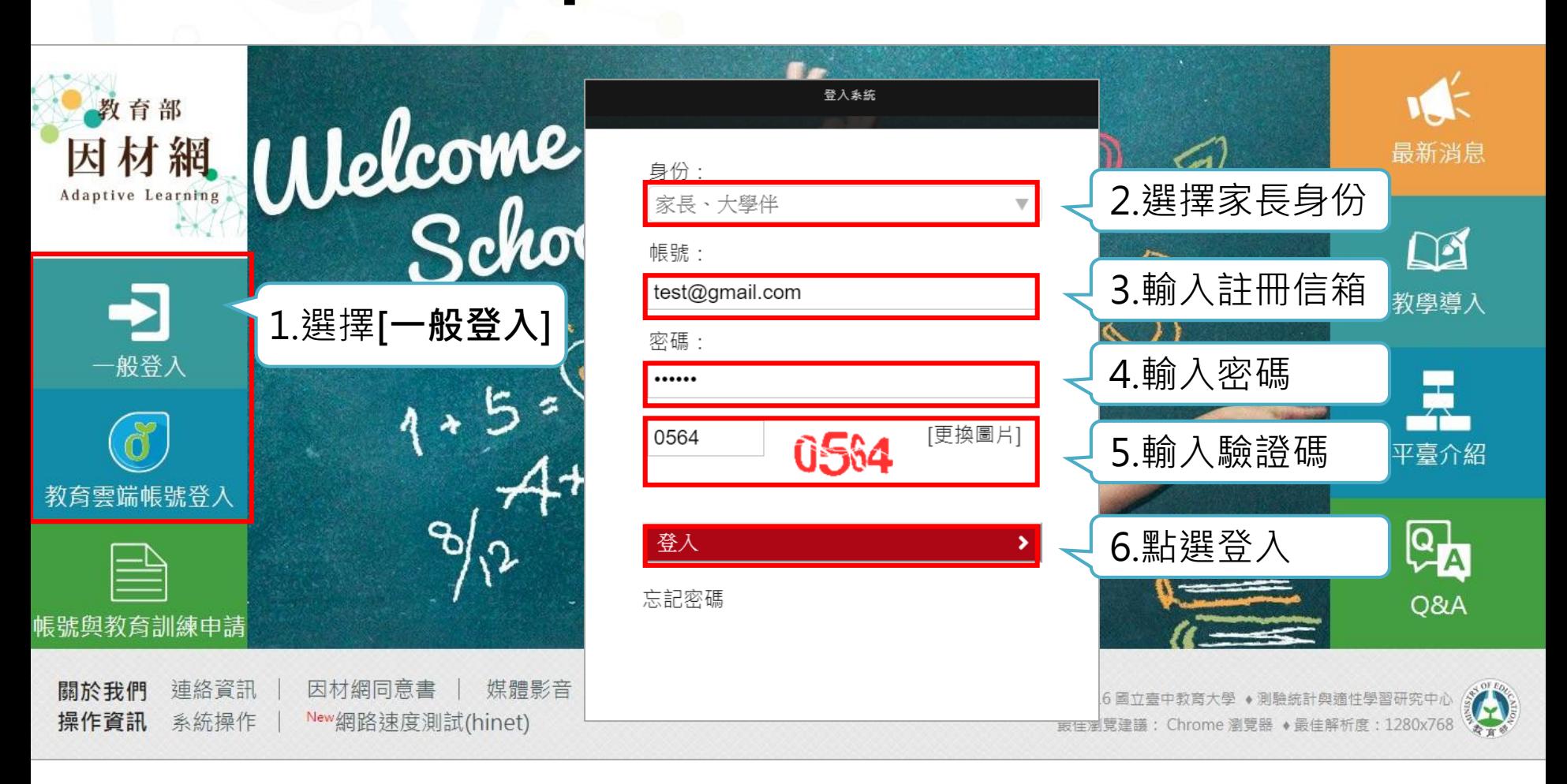

因材網網址:adl.edu.tw

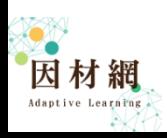

# **Step2 確定課程內容 因材網基本功能(簡易版)-家長**

方式一:課程列表(1)

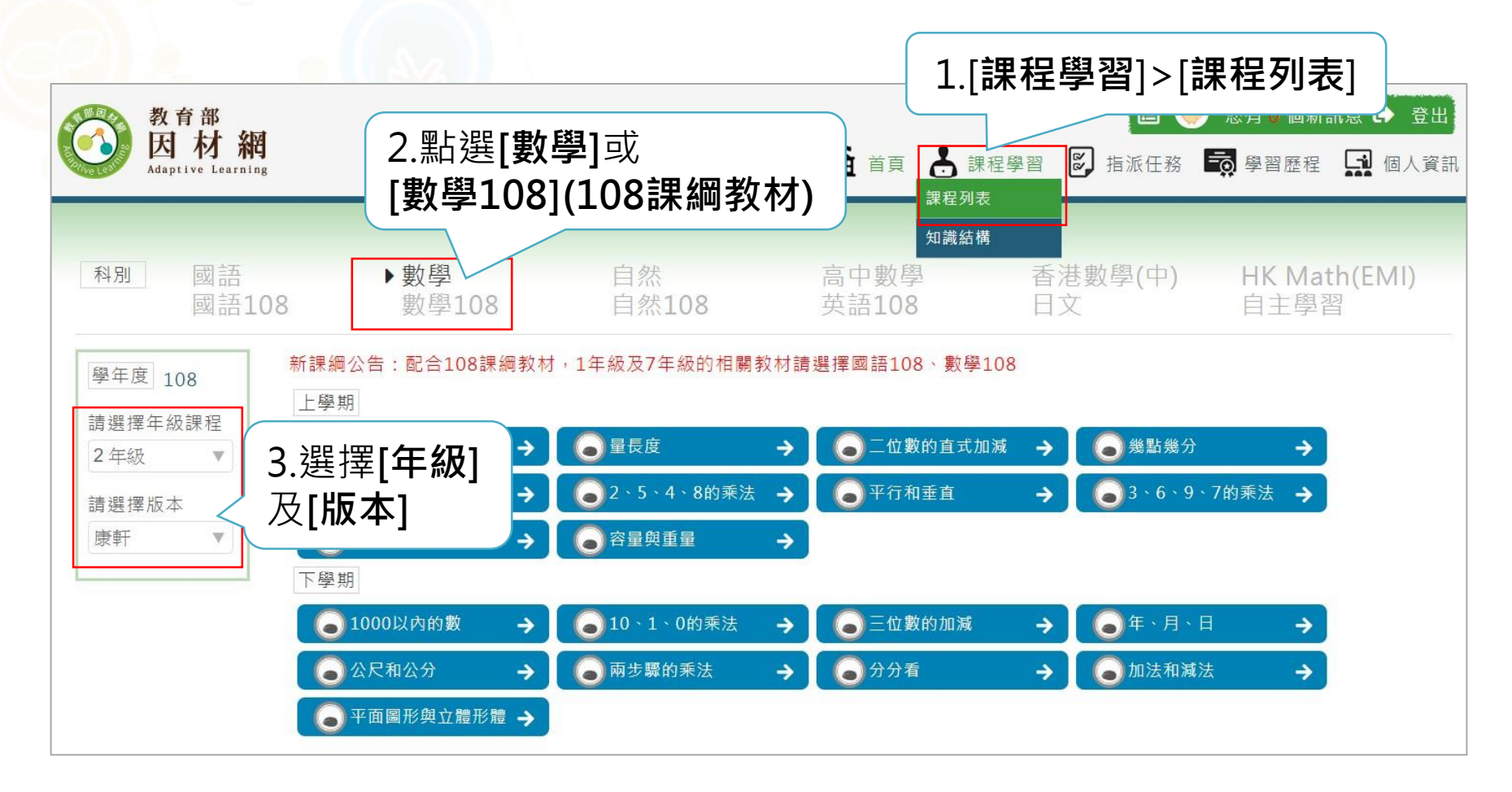

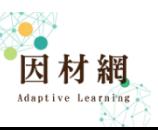

方式一:課程列表(2)

Adaptive Learning

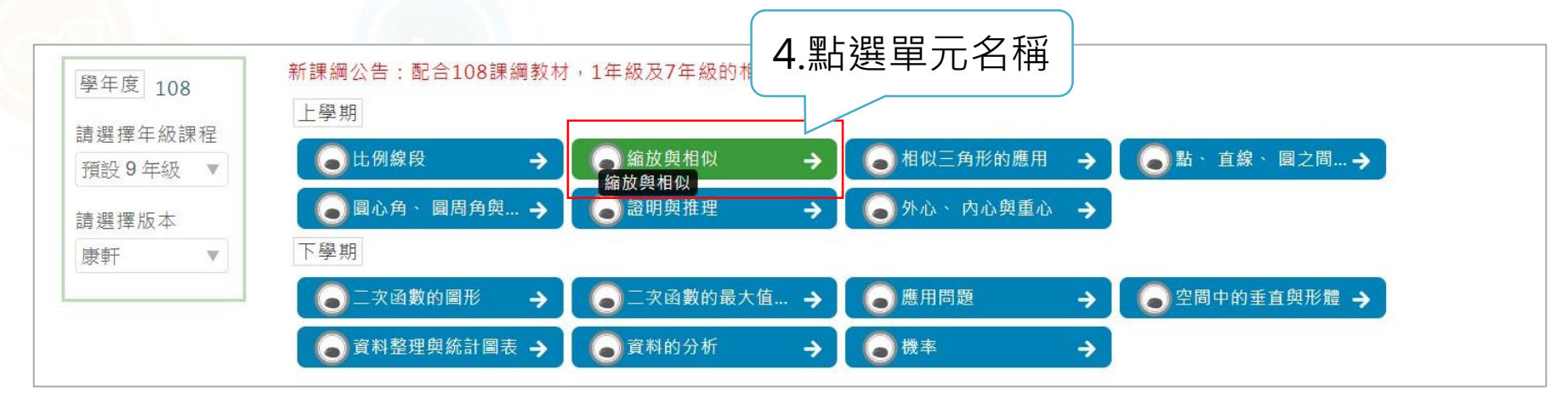

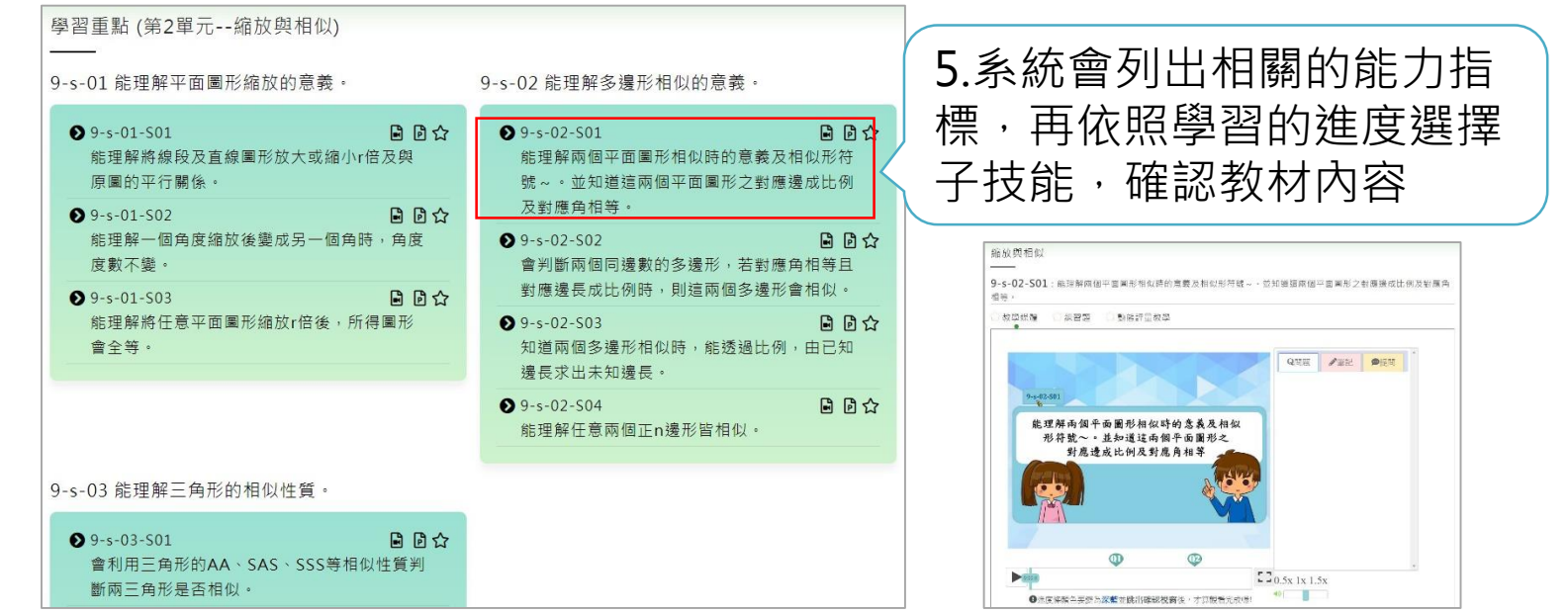

#### 方式二:知識結構(1)

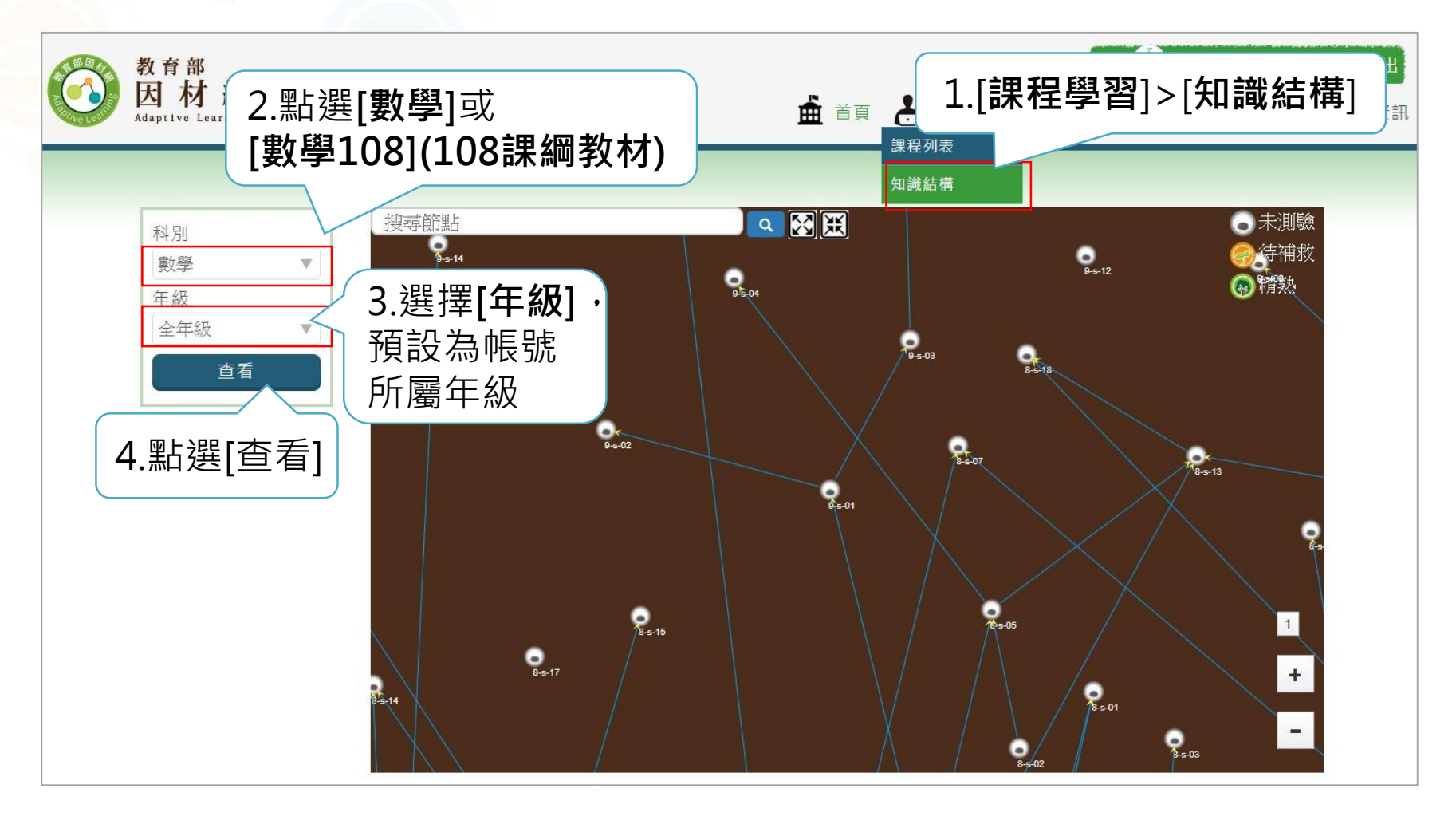

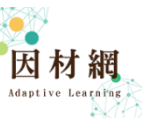

### 方式二:知識結構(2)

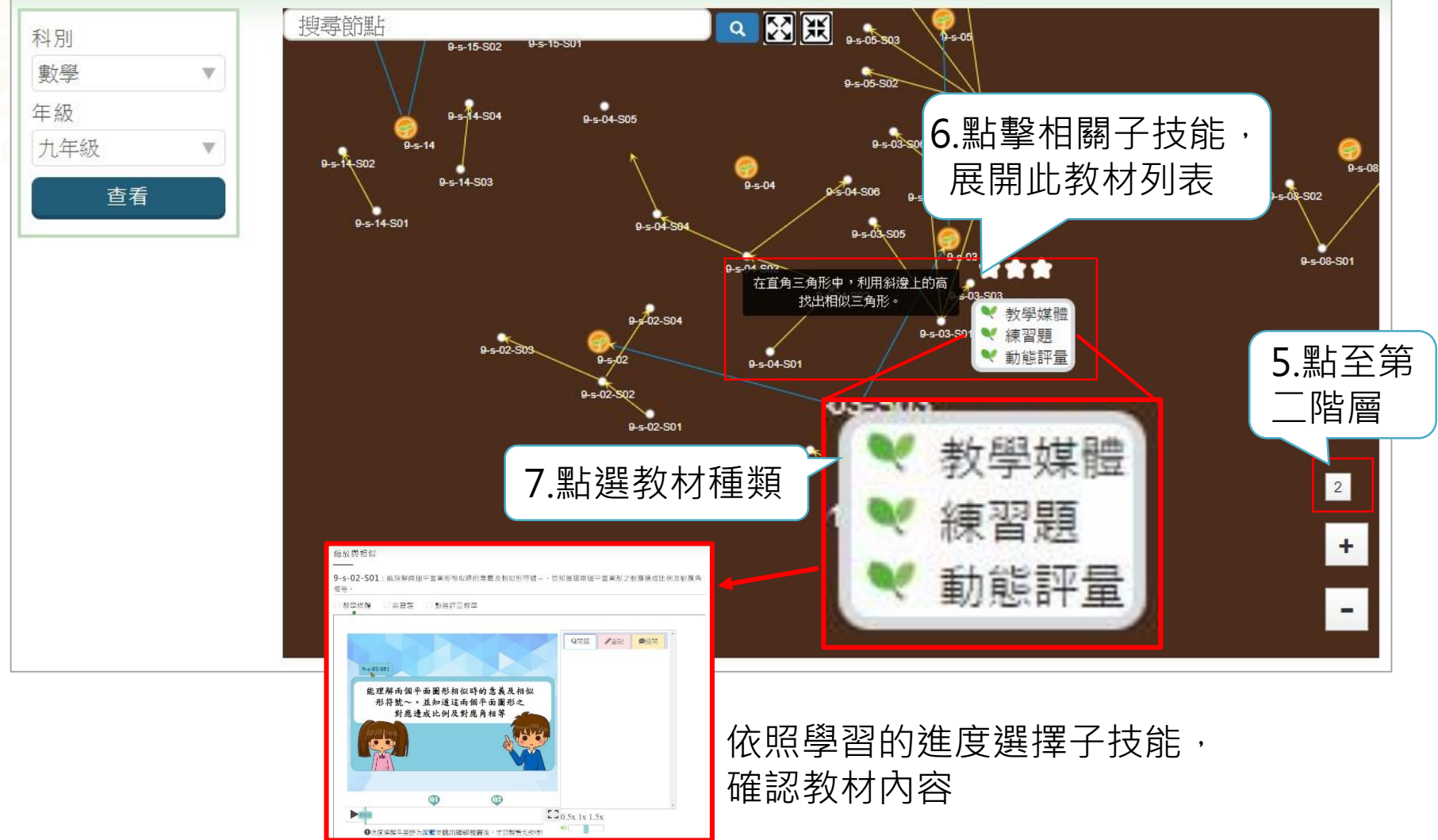

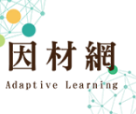

# **Step3 指派任務 因材網基本功能(簡易版)-家長**

## **Step3 指派任務**

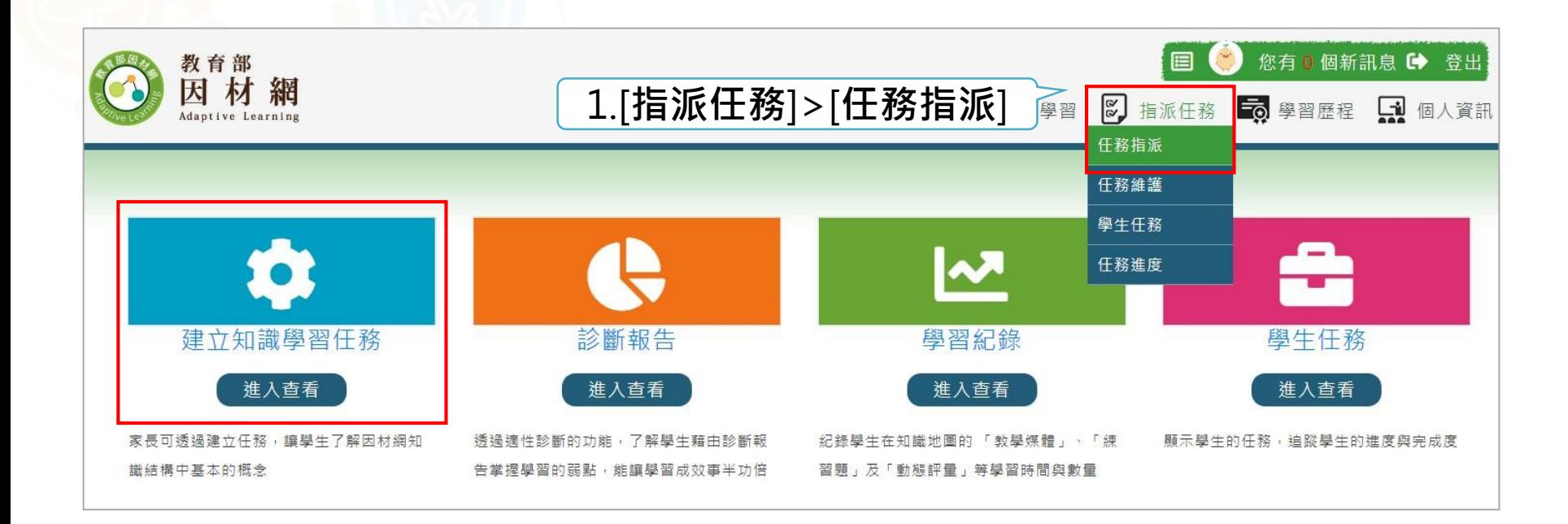

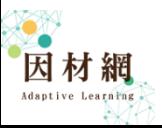

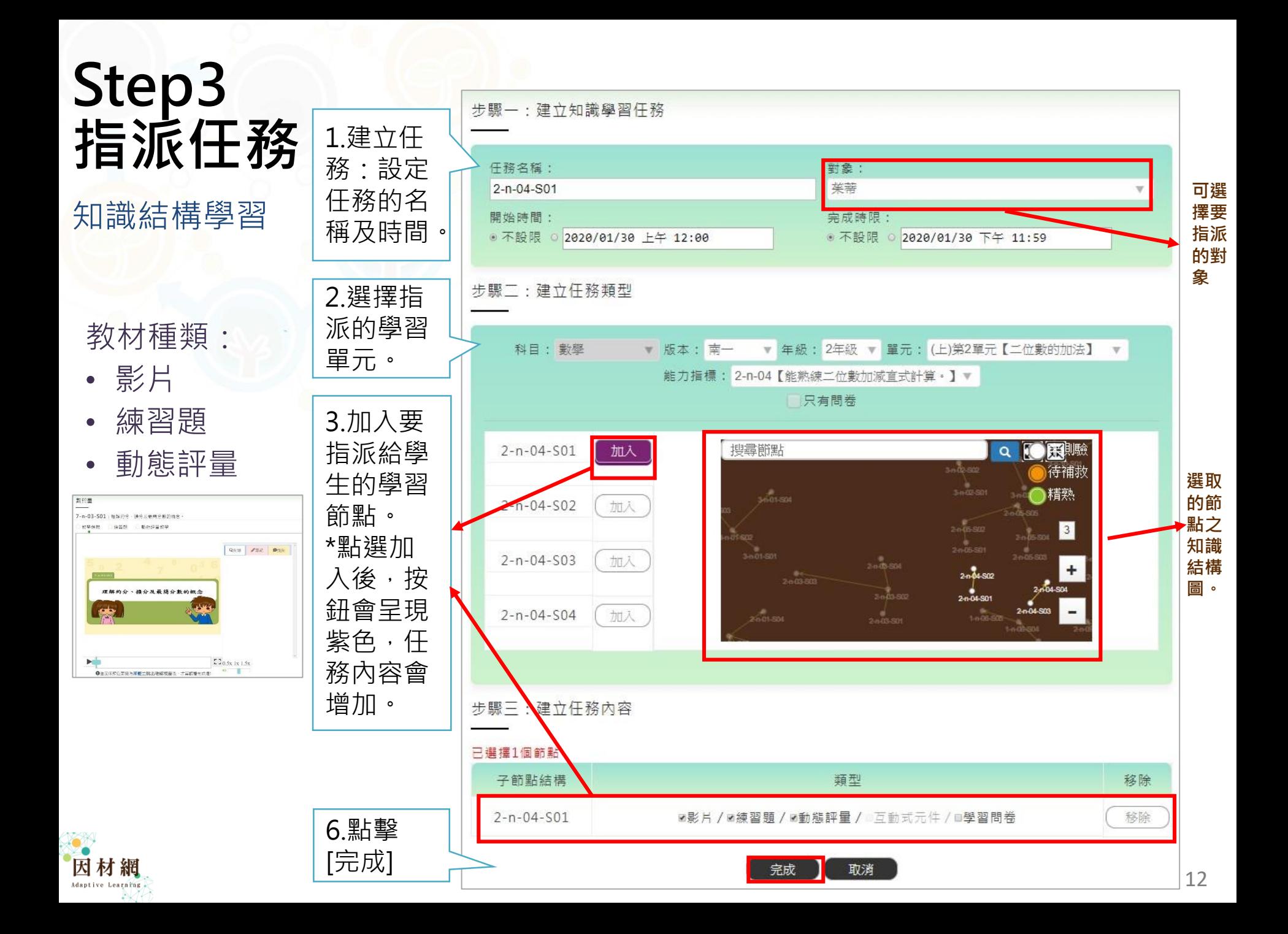

## **Step4 家長查詢任務進度 因材網基本功能(簡易版)-家長**

### **Step4 家長查詢任務進度**

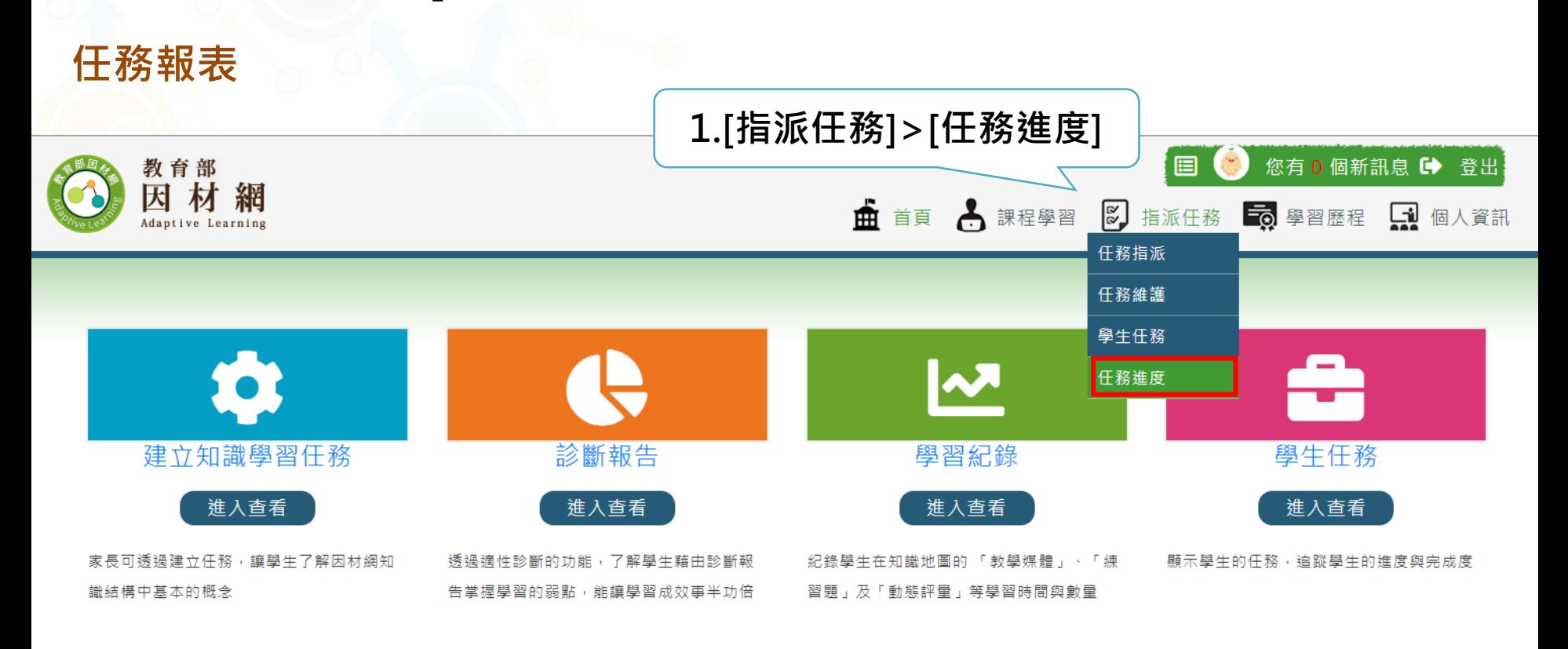

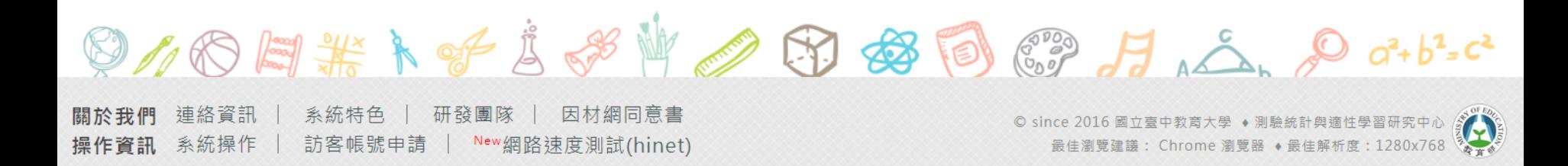

**Adaptive Learning** 

#### **任務報表**

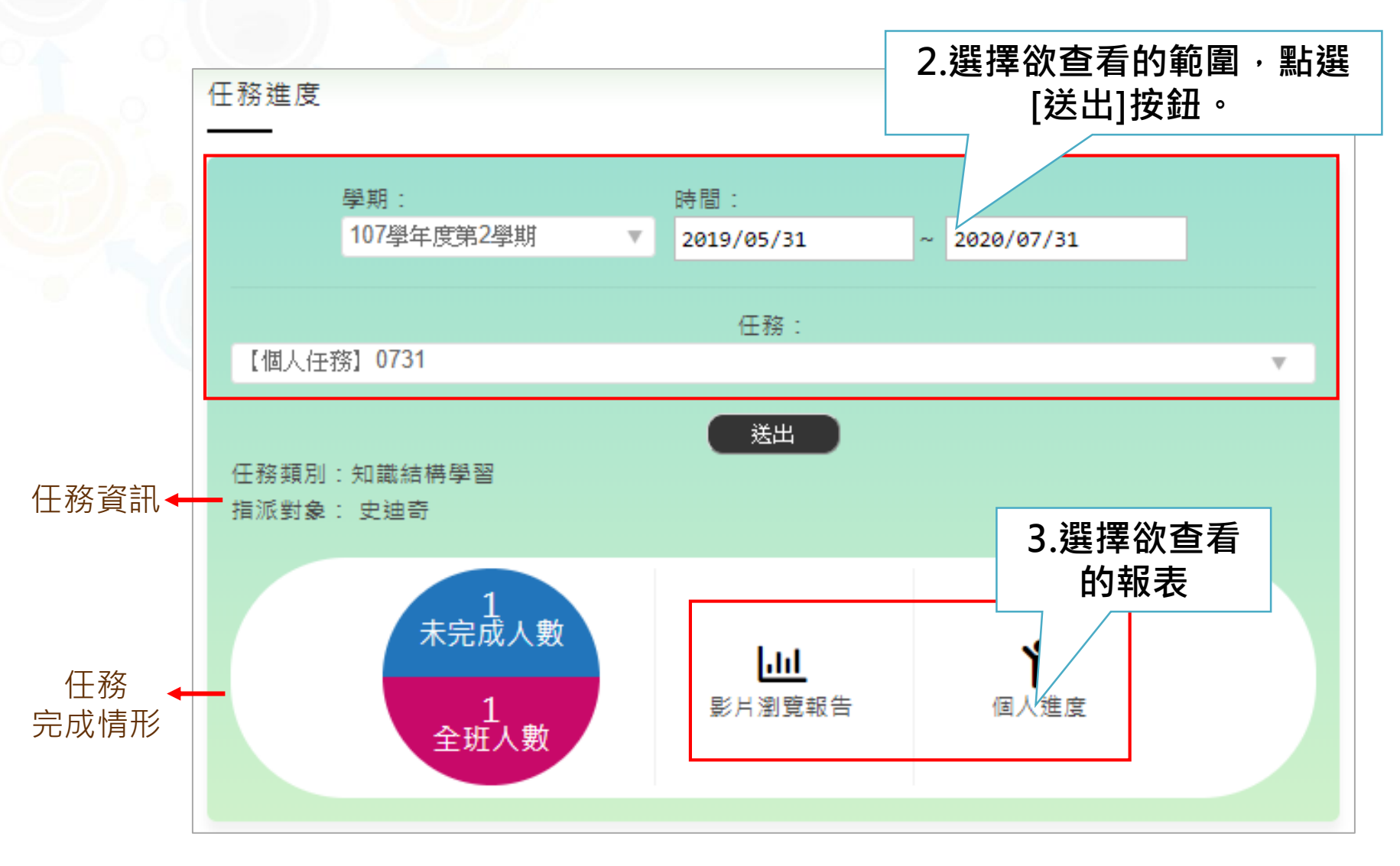

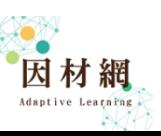

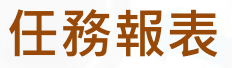

### **查看影片瀏覽報告**

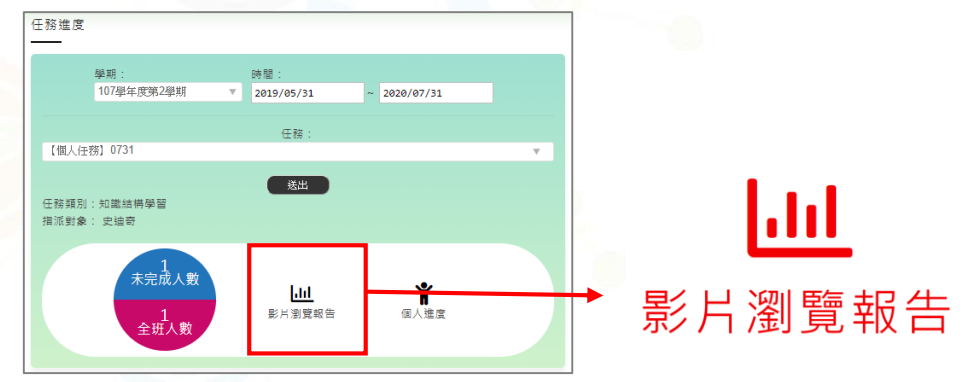

點擊長條,會出現相關報表

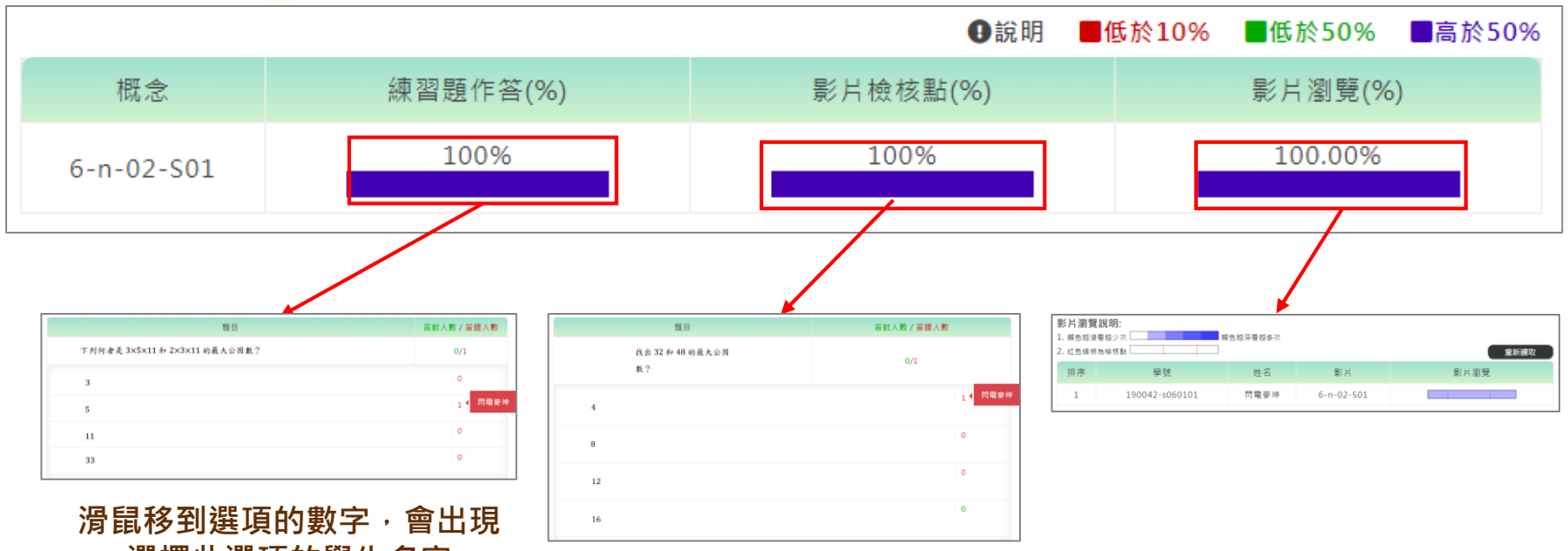

**選擇此選項的學生名字**

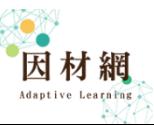

#### **查看個人進度 任務報表**

任務進度

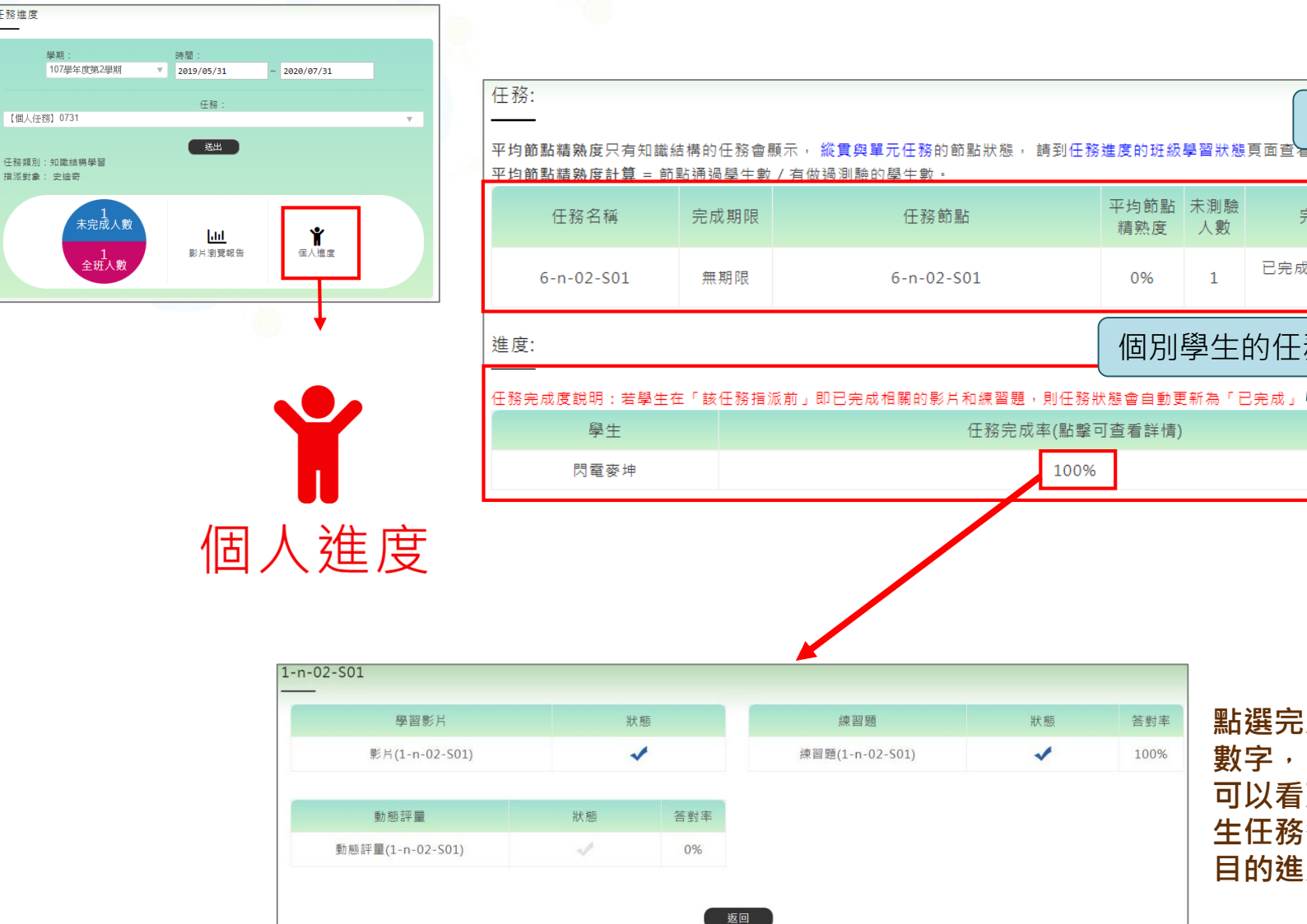

已完成 1人/全班 1人  $\mathbf{1}$ 0%  $(100\%)$ 個別學生的任務完成度

平均節點 未測驗

精孰度

答對率

100%

人數

任務資訊

完成率(%)

任務完成度說明:若學生在「該任務指派前」即已完成相關的影片和練習題,則任務狀態會自動更新為「已完成」

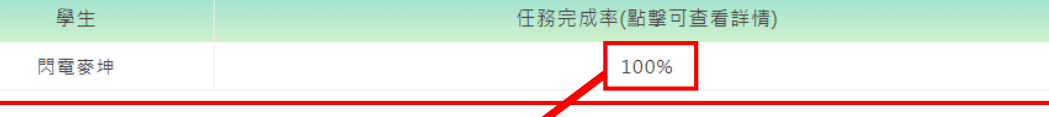

狀態

 $\checkmark$ 

**點選完成率 數字, 可以看到學 生任務各項 目的進度。**

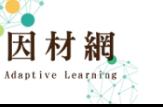

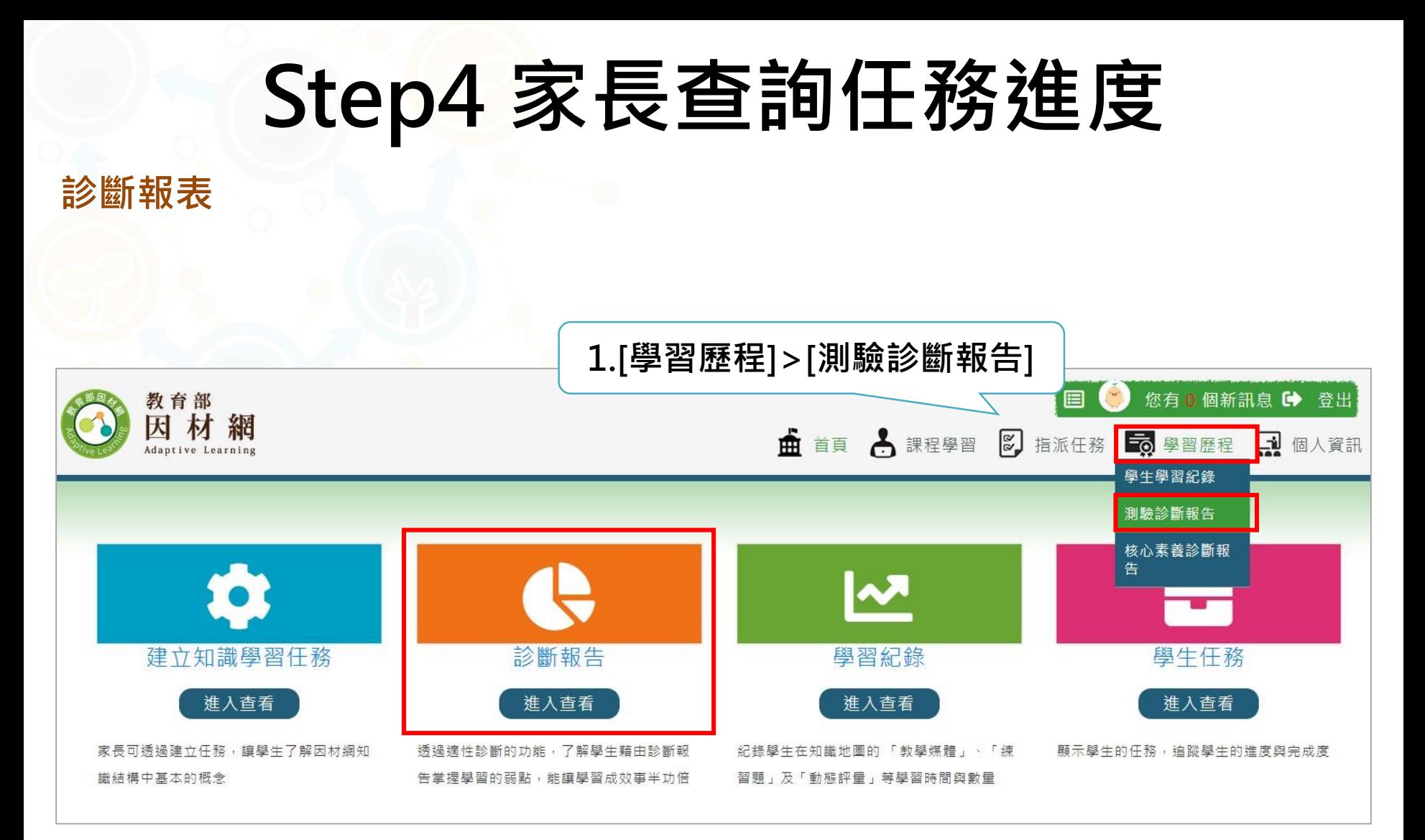

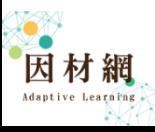

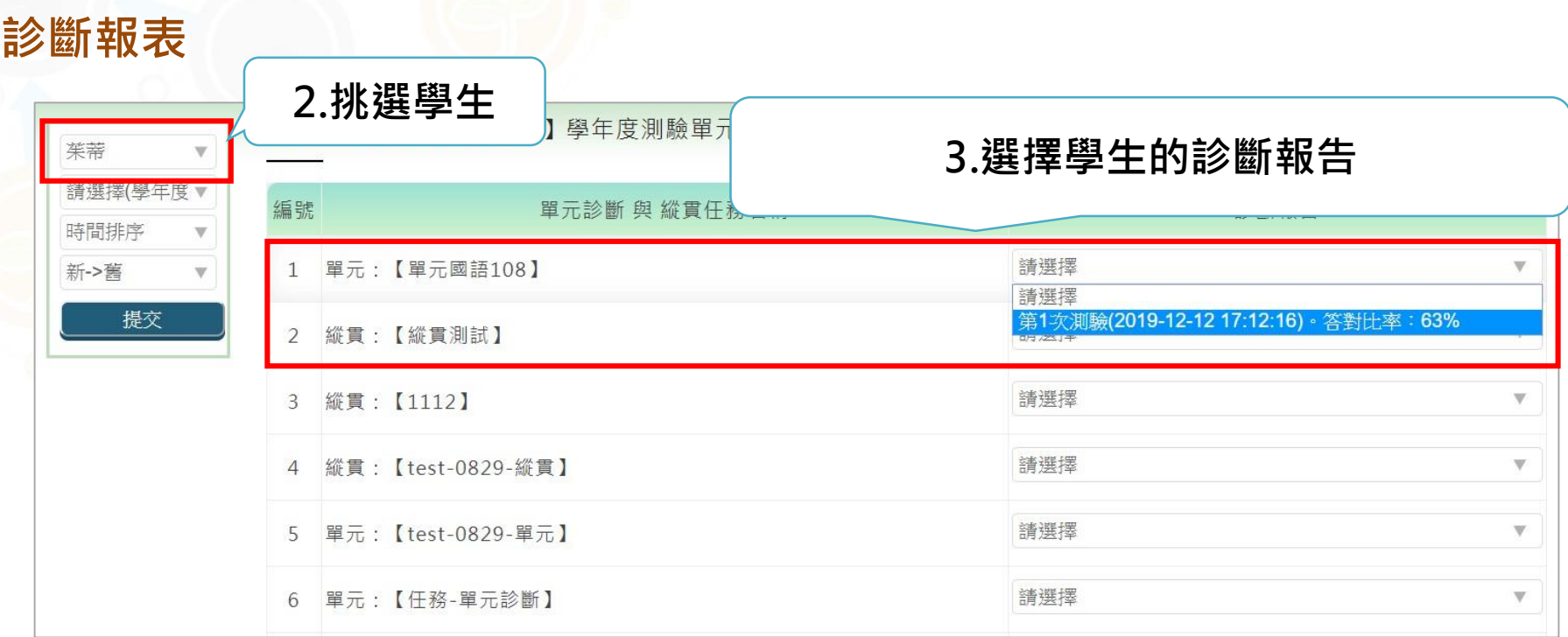

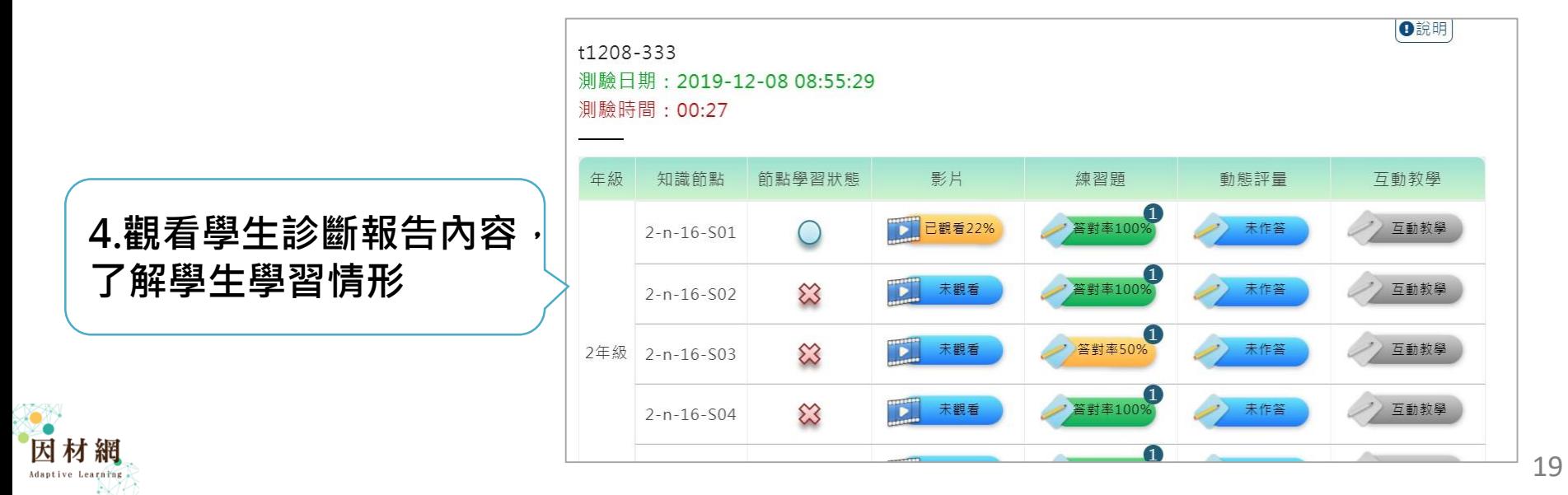

**因材網 <https://adl.edu.tw/>**

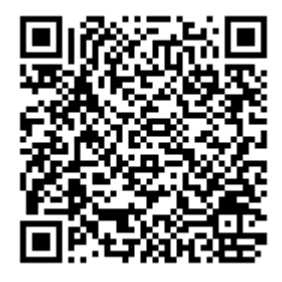

因材網帳號申請

**適性計畫網站 [http://adaptive-instruction.weebly.com](http://adaptive-instruction.weebly.com/)**

#### **各領域連絡方式**

**全國推動:04-2218-1033,[ai.ntcu.edu@gmail.com](mailto:ai.ntcu.edu@gmail.com) 數學領域:04-2218-1033,[adap.math@gmail.com](mailto:adap.math@gmail.com) 國語文領域:04-2218-3477,[lan@gm.ntcu.edu.tw](mailto:lan@gm.ntcu.edu.tw) 自然科學領域:03-4227151#35454,[ncu35453@g.ncu.edu.tw](mailto:ncu35453@g.ncu.edu.tw) 英語文領域:04-2218-3462,[lynnzero@mail.ntcu.edu.tw](mailto:lynnzero@mail.ntcu.edu.tw)**

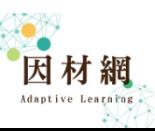

### **為了孩子,用就對了!**

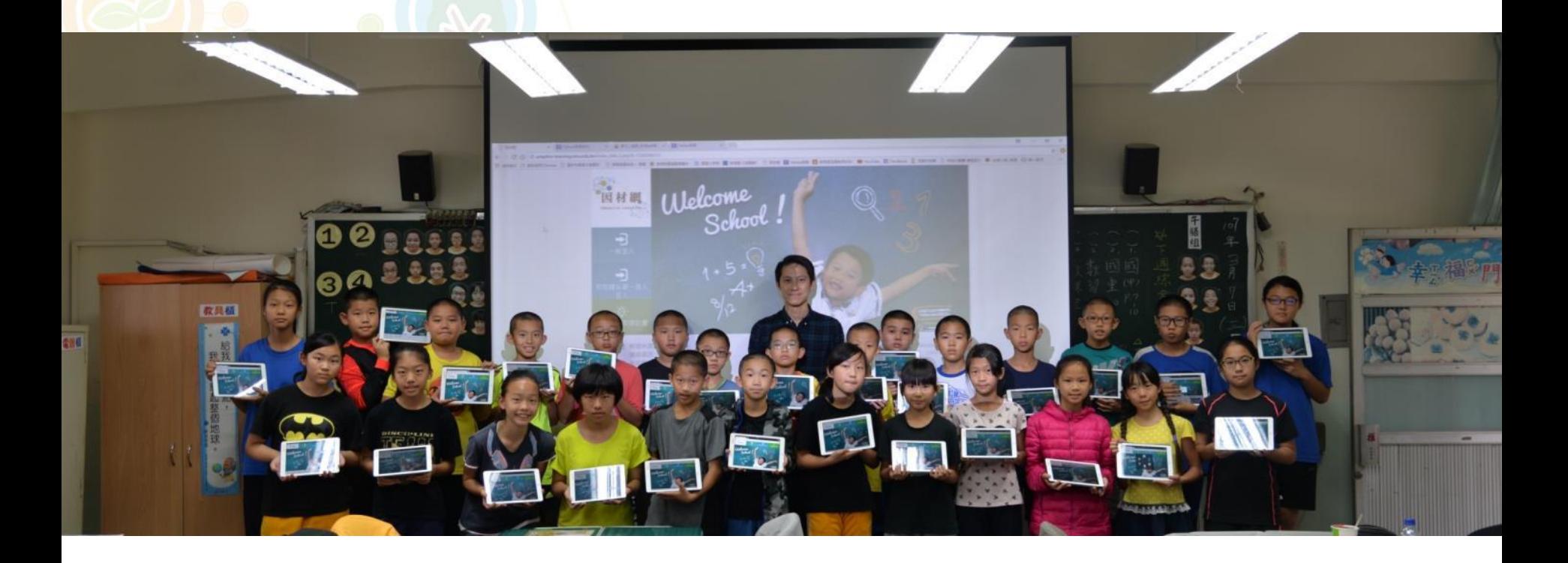

### **Thanks for Your Attention**